# Etiketten drucken

18.02.2018ea

# **1. Vorbereitung**

Einen neuen Ordner erstellen und die Exeltabelle mit den Adressen einfügen Word öffnen , kopieren und in diesen Orner einfügen.

## **So sollte das nun aussehen**

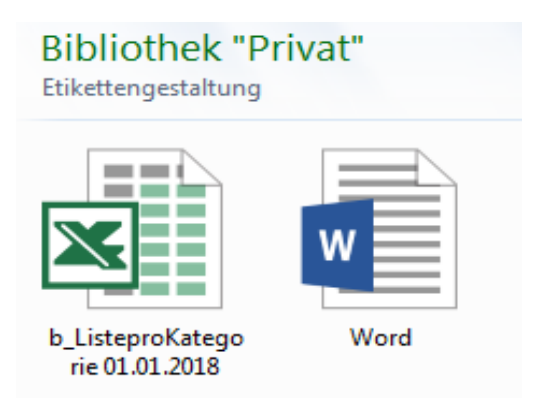

**2. Word öffnen und es kann losgehen**

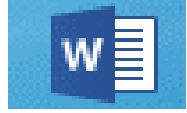

# **3. Sendungen anwählen**

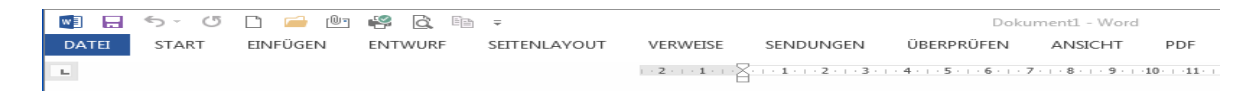

### **4. Seriendruckasistent anwählen**

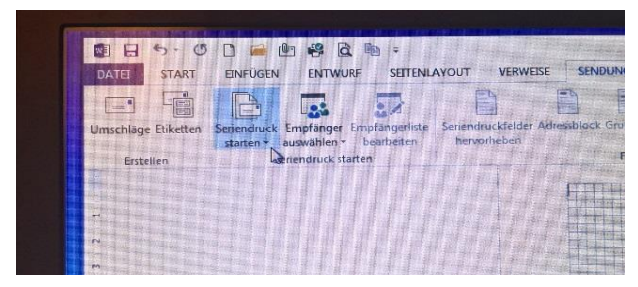

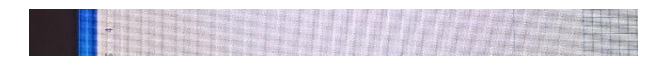

### **5. Seriendruckasistent anwählen**

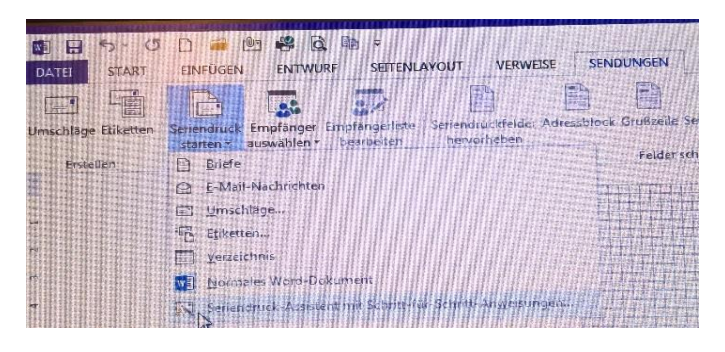

## **6. Ettiketten anwählen**

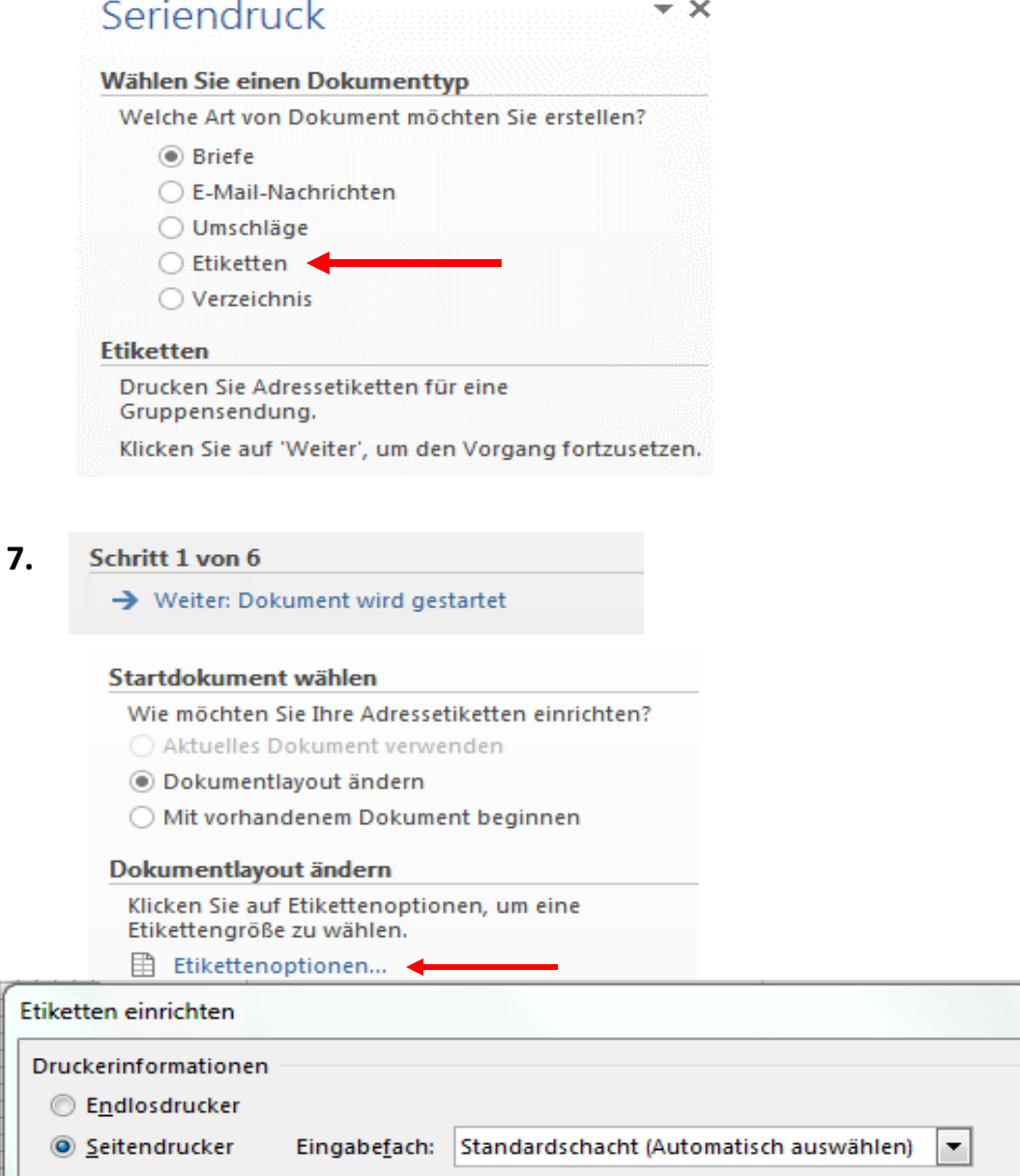

Ð

 $\Sigma$ 

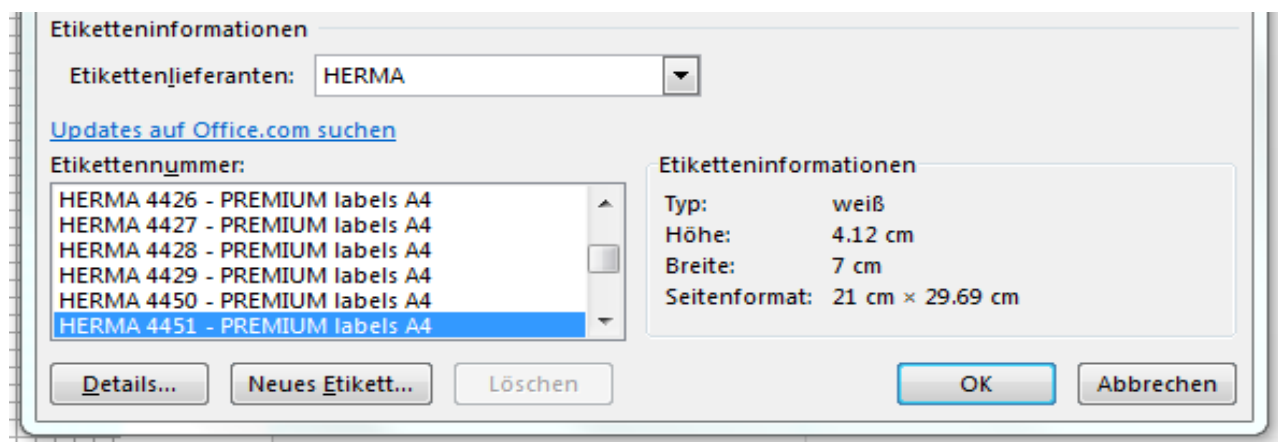

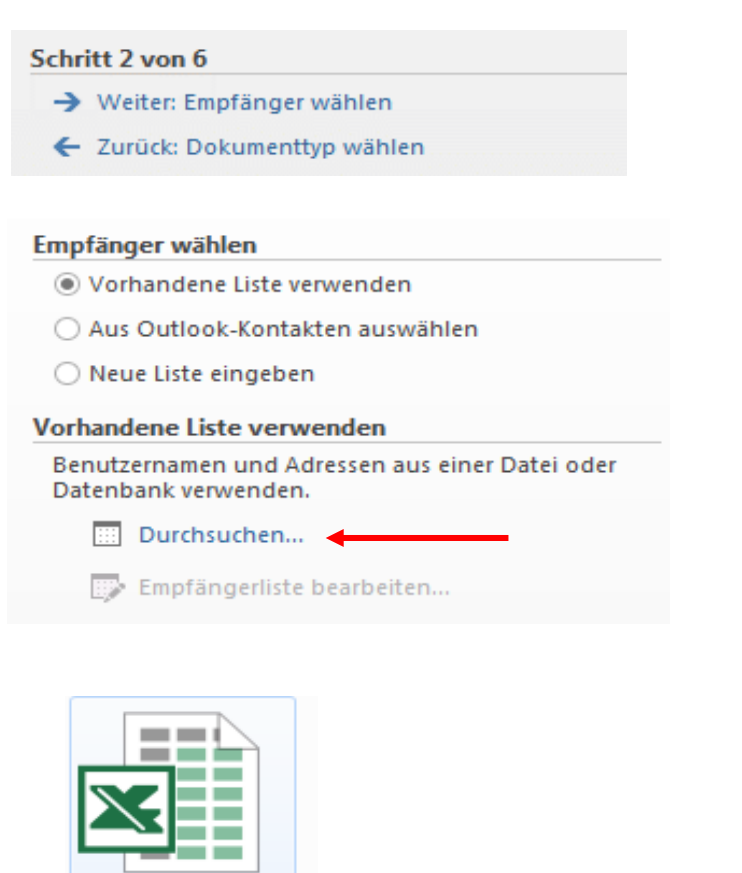

ausgewählte Datei anwählen und öffnen anklicken

es erscheint folgendes Bild, ok anklicken

b\_ListeproKatego<br>rie 01.01.2018

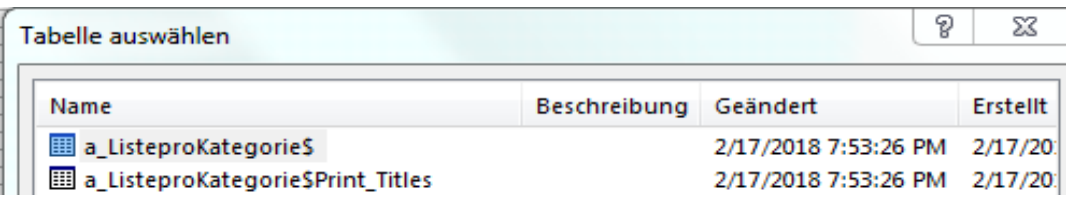

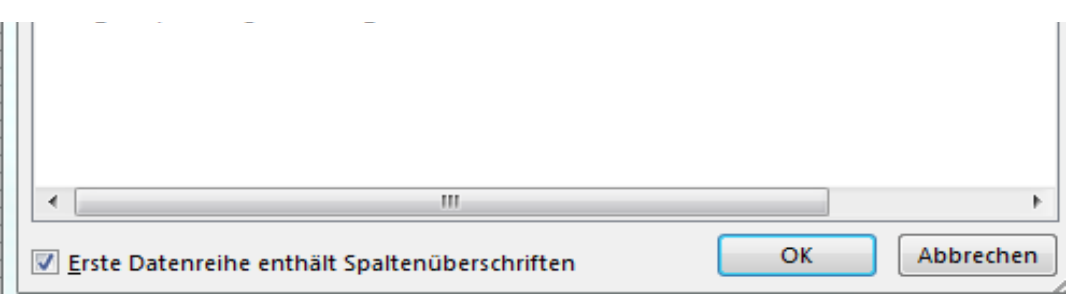

#### nach wählen von ok sieht es wie folgt aus

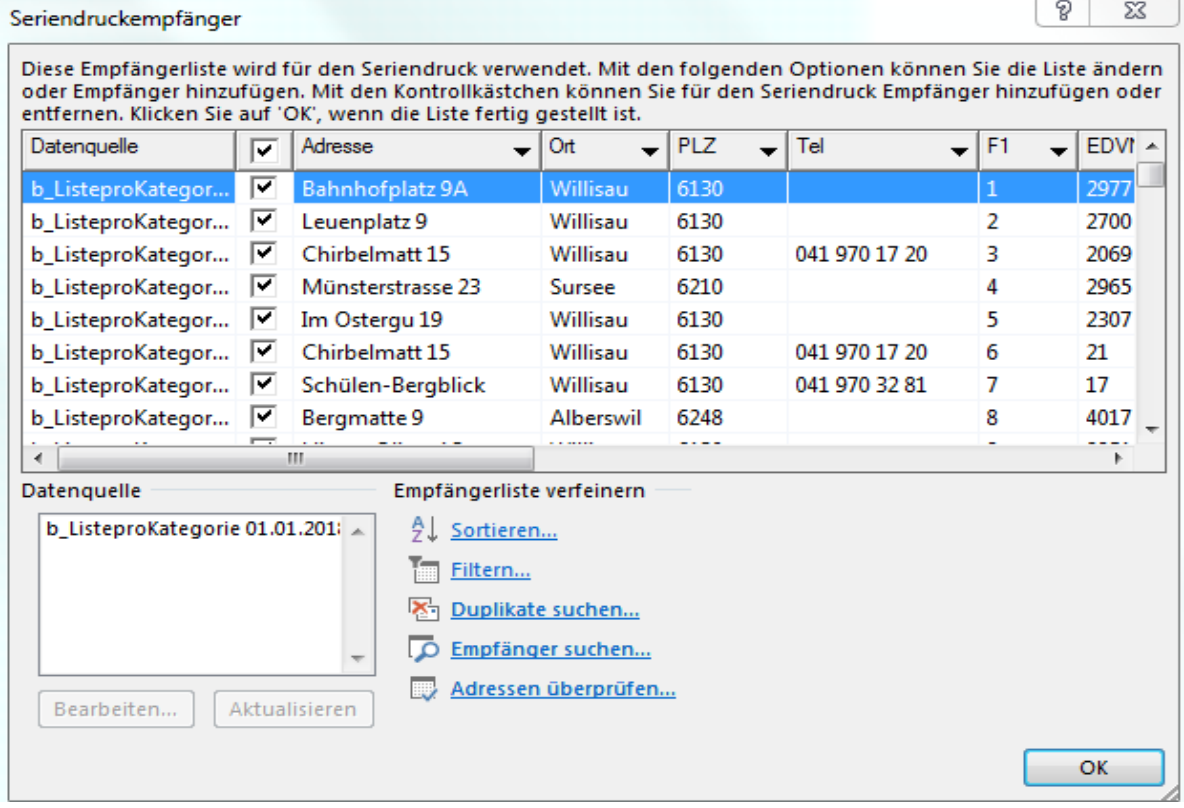

#### Schritt 3 von 6

- → Weiter: Ordnen Sie Ihre Etiketten an
- ← Zurück: Dokument wird gestartet

#### Ordnen Sie Ihre Etiketten an

Wenn noch nicht geschehen, erstellen Sie jetzt das Layout für Ihre Etiketten mithilfe des ersten Etiketts auf dem Blatt.

Um Ihrem Etikett Empfängerinformationen hinzuzufügen, klicken Sie in Ihr erstes Etikett und<br>dann auf eines der Elemente unten.

■ Adressblock...

■ Grußzeile...

Elektronisches Porto...

围 Weitere Elemente...

Nachdem Sie Ihr Etikett erstellt haben, klicken Sie auf "Weiter". Dann wird eine Vorschau angezeigt, und Sie können jedes Etikett individuell personalisieren.

#### es erscheint folgendes Bild

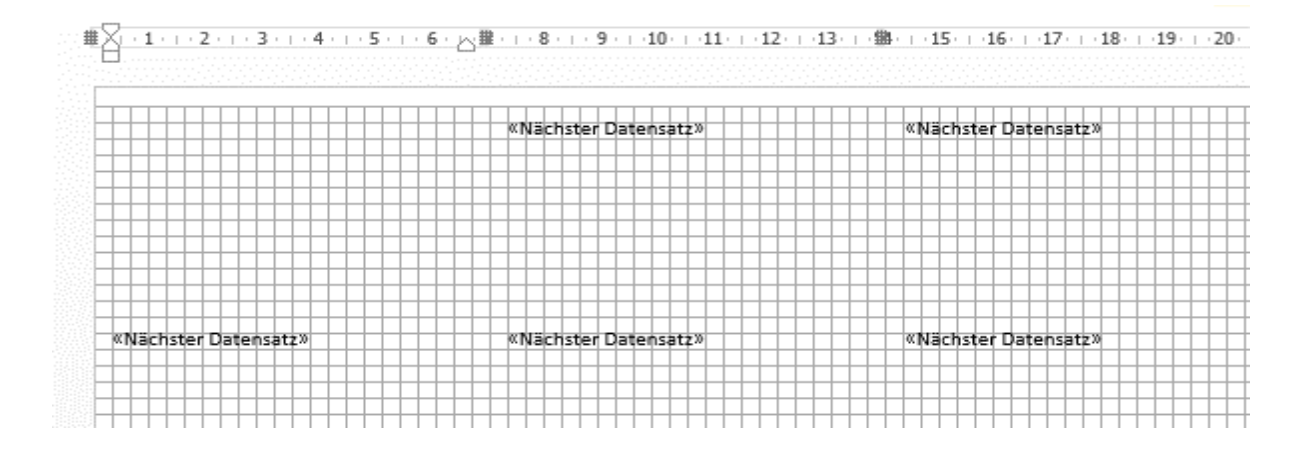

rot beschrifteter Text muss manuel erstellt werde, wird nachher automatisch für jeses Etikett übernommen

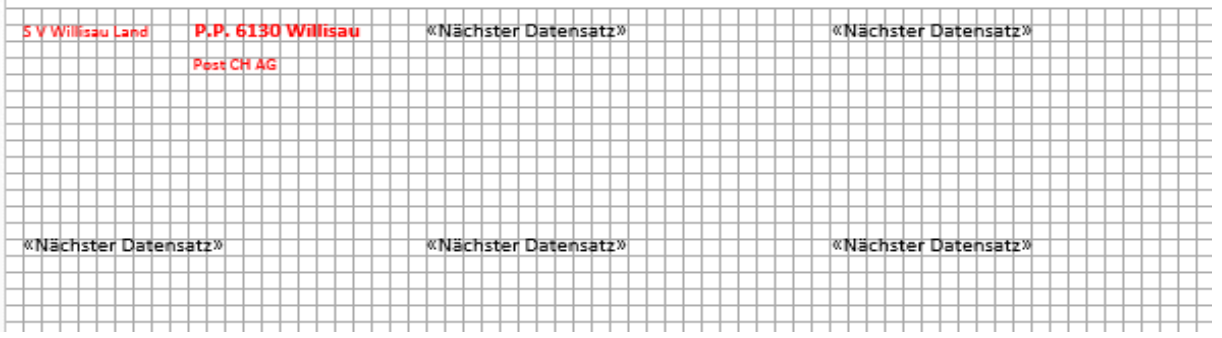

#### Ordnen Sie Ihre Etiketten an

Wenn noch nicht geschehen, erstellen Sie jetzt das Layout für Ihre Etiketten mithilfe des ersten Etiketts auf dem Blatt.

Um Ihrem Etikett Empfängerinformationen hinzuzufügen, klicken Sie in Ihr erstes Etikett und dann auf eines der Elemente unten.

- Adressblock...
- 目 Grußzeile...
- Elektronisches Porto...
- **Weitere Elemente... ▲**

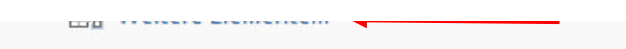

ES erfolgt folgendes Bild, Schütze wählen einfügen und schliessen

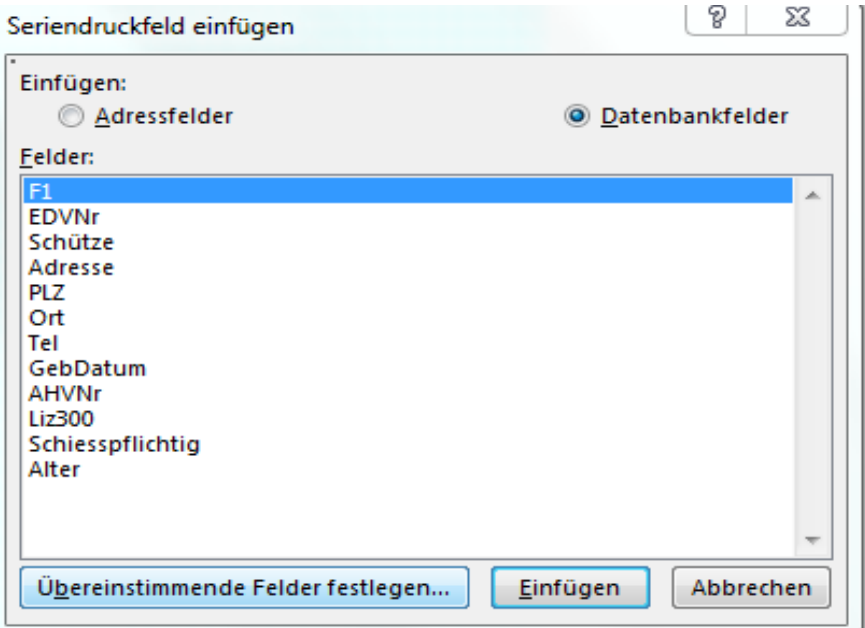

Nachdem die Etikette gestaltet ist *alle Etiketten aktualisieren* wählen

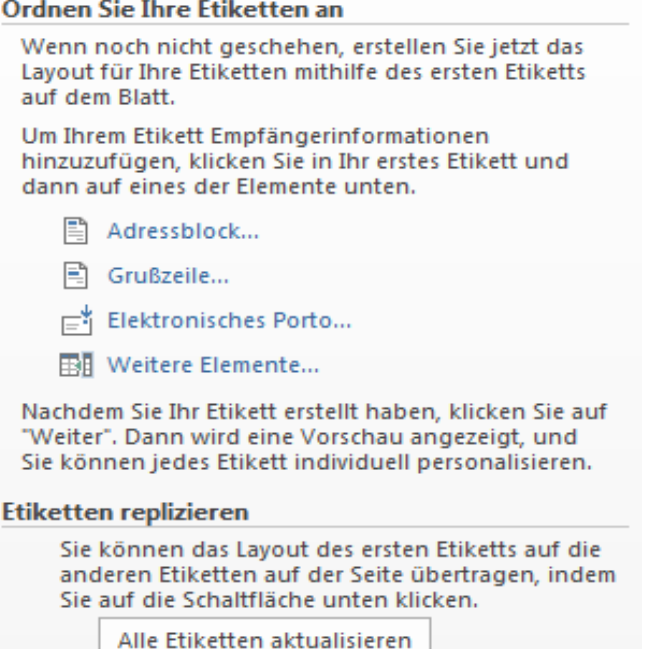

und es sieht dann wie unten aus. Die Farben sind nur wegen der Instuktion gewählt.

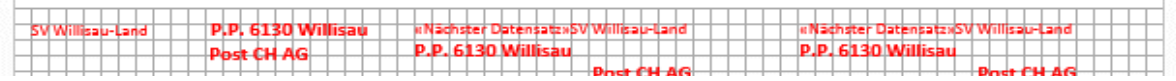

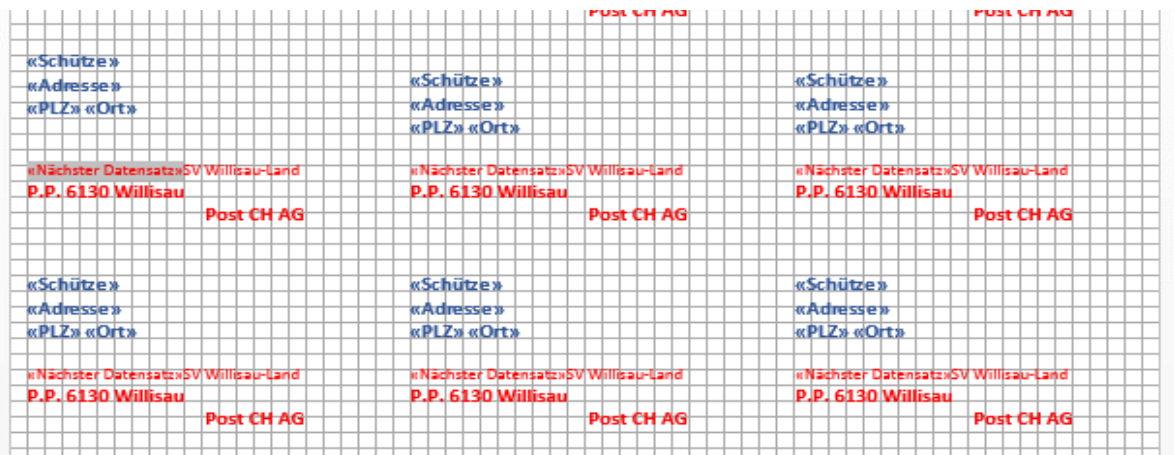

#### In wirklickeit sieht es dann so aus

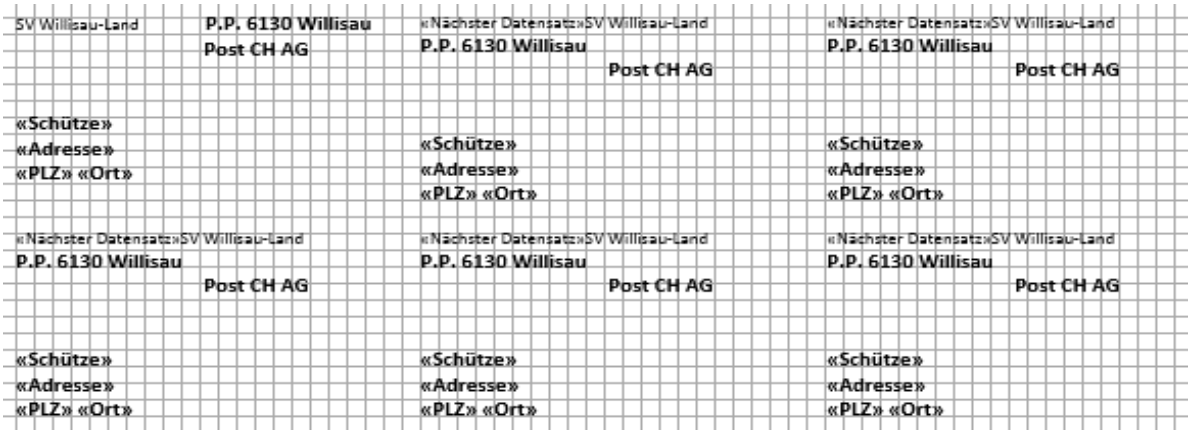

#### Schritt 4 von 6

- → Weiter: Vorschau auf Ihre Etiketten
- ← Zurück: Empfänger wählen

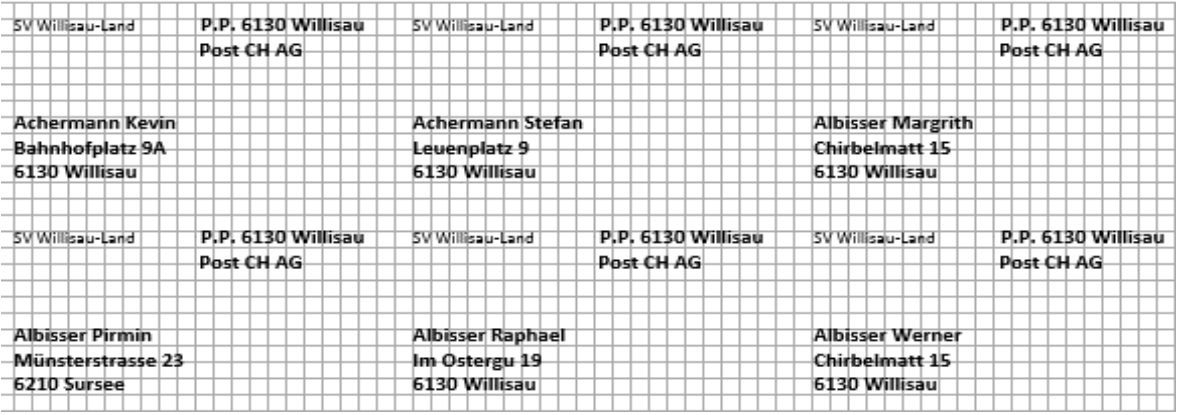

#### Schritt 5 von 6

- → Weiter: Seriendruck beenden
- ← Zurück: Ordnen Sie Ihre Etiketten an

#### Seriendruck beenden

Seriendruck erstellt jetzt Ihre Adressetiketten.

Wählen Sie "Individuelle Etiketten bearbeiten", um Etiketten zu personalisieren. Zusammengeführte Etiketten werden in einem neuen Dokument geöffnet. Im Originaldokument können Sie alle Etiketten ändern.

#### Zusammenführen

B Drucken... ←

Individuelle Etiketten bearbeiten...

#### Es erscheint folgendes Bild

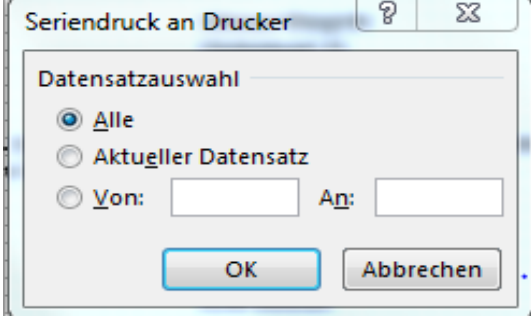

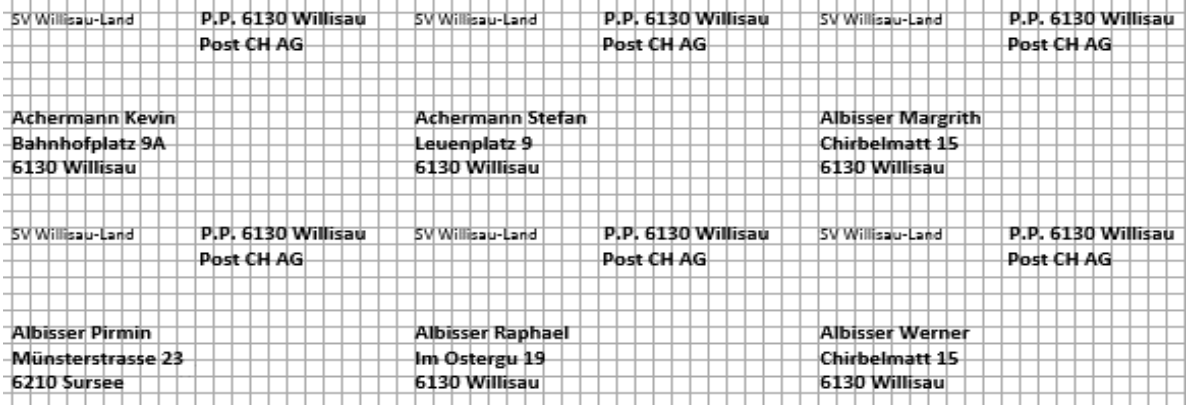

# **Etikettengestaltung für pauschal frankiert**

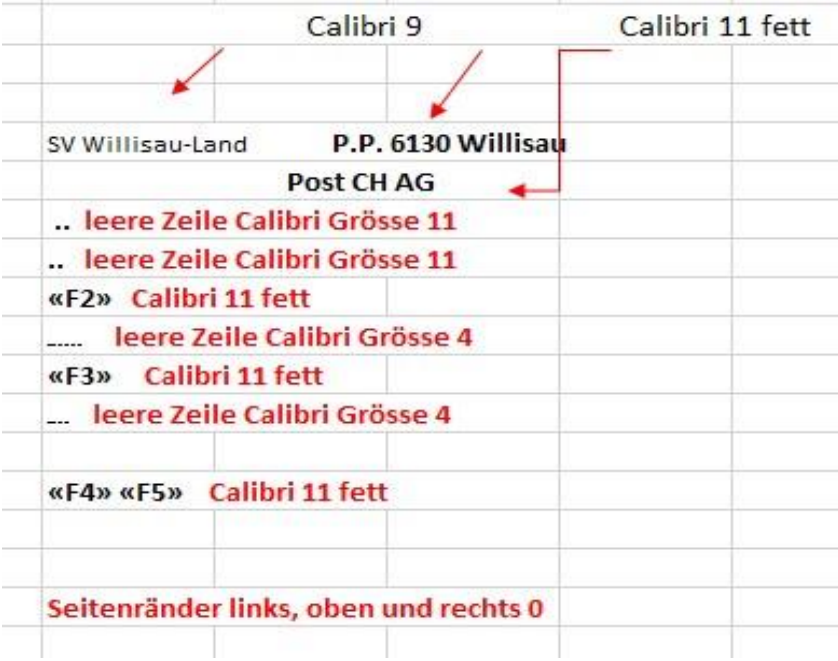

Ab 50 Briefen kann Pauschalfrakiert gewäht werden

Bei der Post abgesegnet Januar 2018

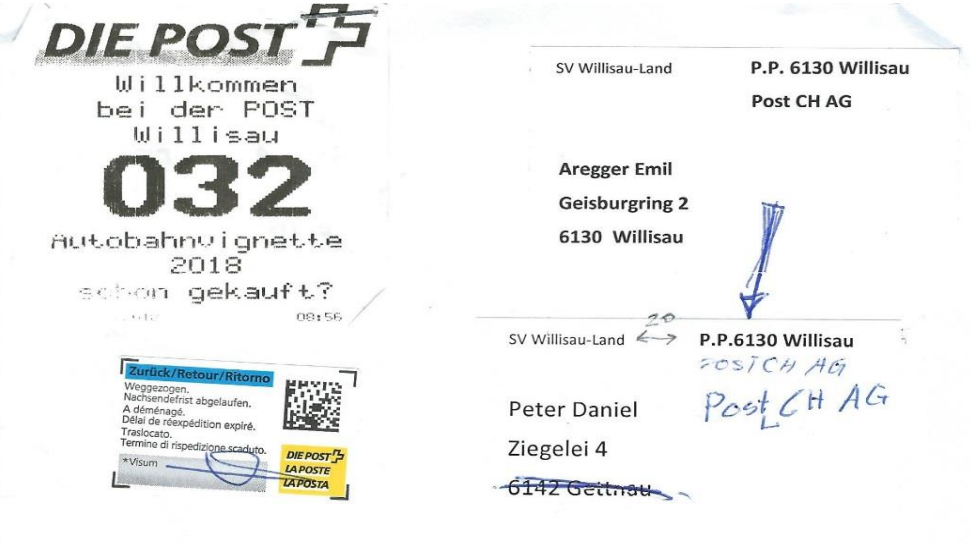